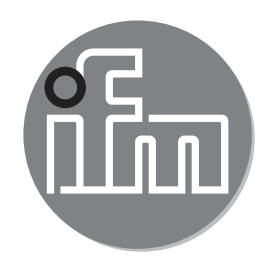

# $C \in$

Addition to the operating instructions: Selecting the operating mode using an IO-Link interface

# **Contents**

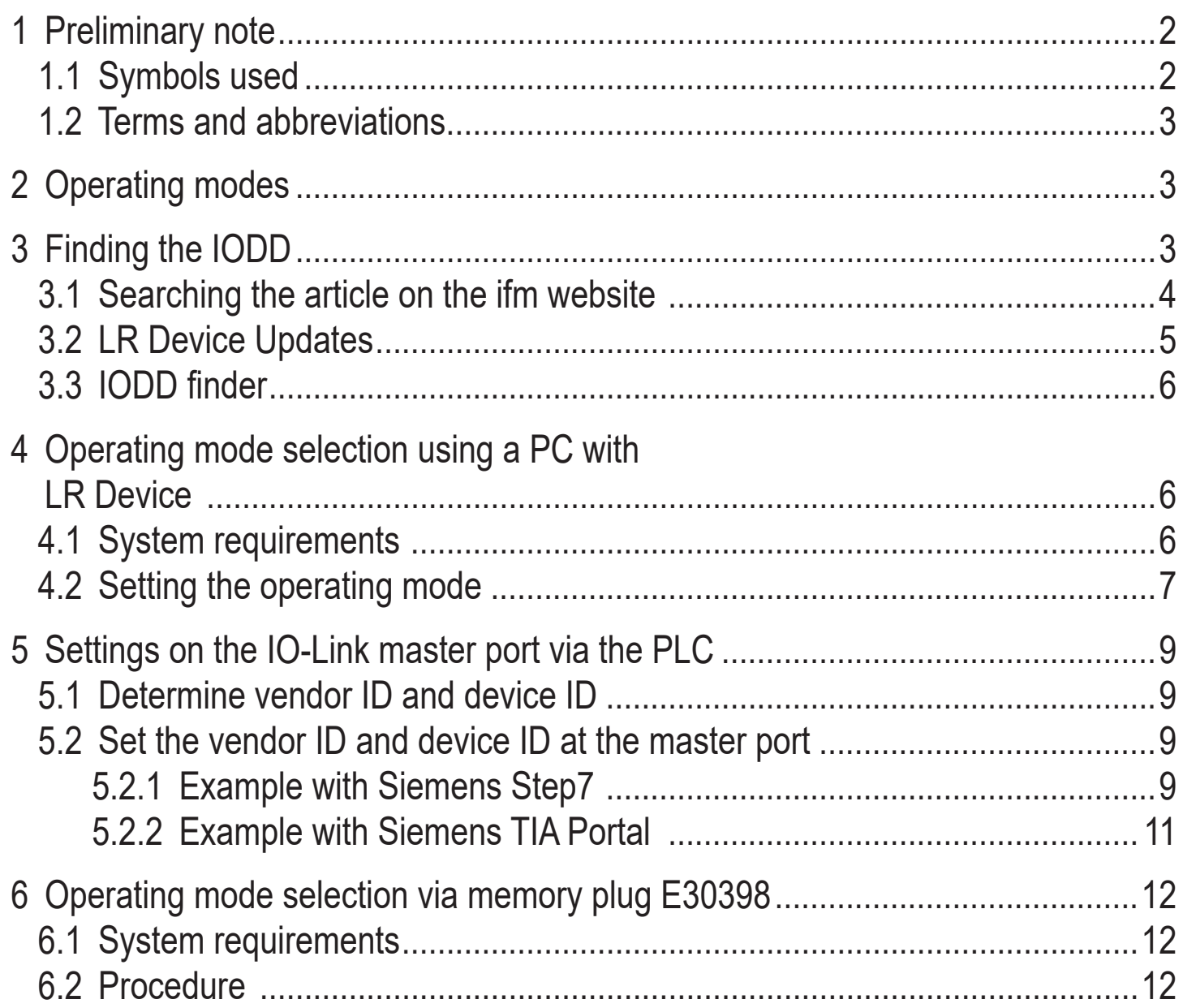

# 1 Preliminary note

#### 1.1 Symbols used

- Instruction  $\blacktriangleright$
- Reaction, result  $>$
- [...] Designation of keys, buttons or indications
- Cross-reference  $\rightarrow$

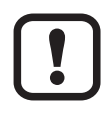

- Important note
- Non-compliance may result in malfunction or interference.
- Information  $\sqrt{\mathop{\mathrm{fl}}\nolimits}$ 
	- Supplementary note.

## <span id="page-2-0"></span>**1.2 Terms and abbreviations**

**ARTICLE:** 

Placeholder for the name of the article = article designation of your unit.

• MODE:

Placehoder for the operating mode. The different operating modes are identified MODE A, MODE B, or without any identification.

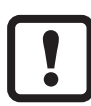

Prior to set-up, please read the supplied operating instructions for all articles described below.

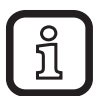

The present instructions are an addition to the operating instructions. In the following, the options for changing the operating modes of ifm devices will be described.

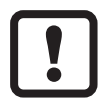

If the unit is connected to an IO-Link master, a factory reset initiated on the unit can be reversed.

# **2 Operating modes**

The operating mode can be selected as follows:

- By selecting it on the unit ( $\rightarrow$  operating instructions of the unit)
- Using the memory plug E30398 ( $\rightarrow$  6)
- Via the LR DEVICE software QA0012 ( $\rightarrow$  4)
- By setting the vendor ID and the device ID at the IO-Link master port ( $\rightarrow$  5)

Each operating mode has its own IODD ( $\rightarrow$  3) and Device ID. It is identified by extending the ifm article designation. The differences between the operating modes are explained in the operating instructions of the article.

# **3 Finding the IODD**

<span id="page-2-1"></span>For each IO-Link device, there is a device description file that can be read by machines = IODD (IO Device Description).

<span id="page-3-0"></span>The following options are available:

#### **3.1 Searching the article on the ifm website**

- ► Go to www.ifm.com.
- $\blacktriangleright$  Enter the article number in the search bar.

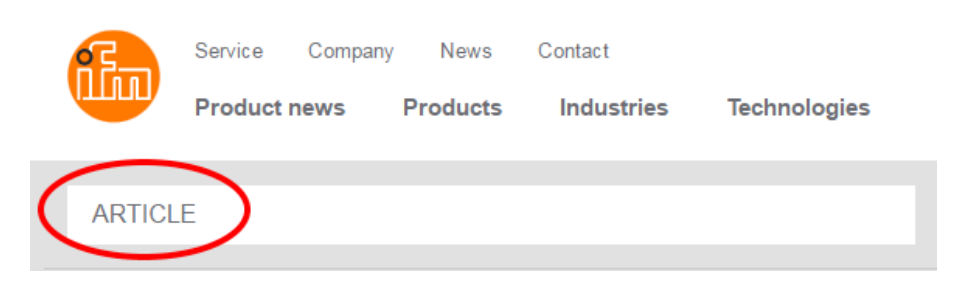

- > The article page will be shown.
- ► Select the "Downloads" tab.

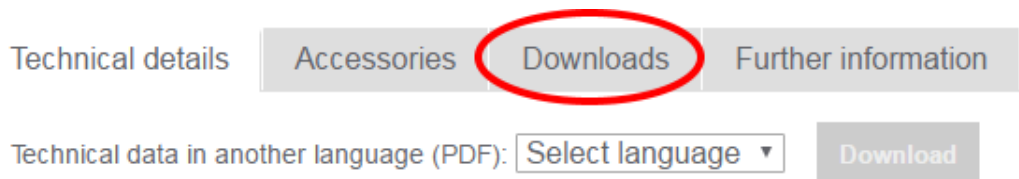

<span id="page-3-1"></span>► Open the IO Device Description PDF for the required operating mode and language.

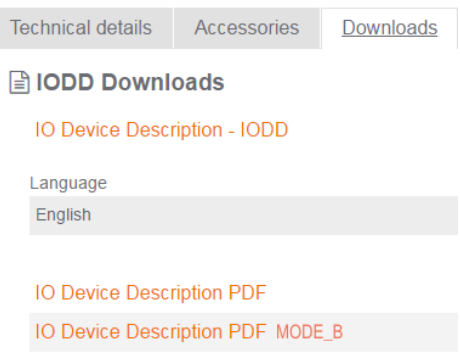

► Get the IODD information.

Each operating mode has its own Device ID. See IO Device Description PDF in the operating mode:

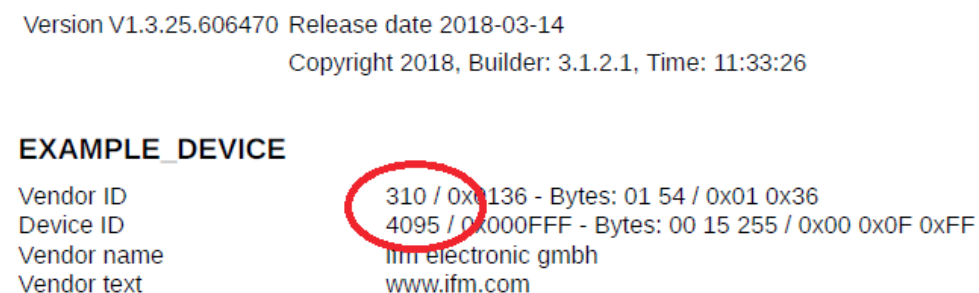

www.ifm.com http://www.ifm.com/ifmgb/web/io-link-download.htm

**Vendor URL** 

## <span id="page-4-0"></span>**3.2 LR Device Updates**

The LR Device software features IODDs for ifm devices. If the required IODD is missing, it can be loaded into the software using the selected cloud symbol:

► Select the cloud symbol

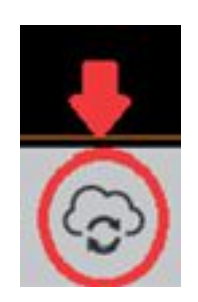

> The download window opens

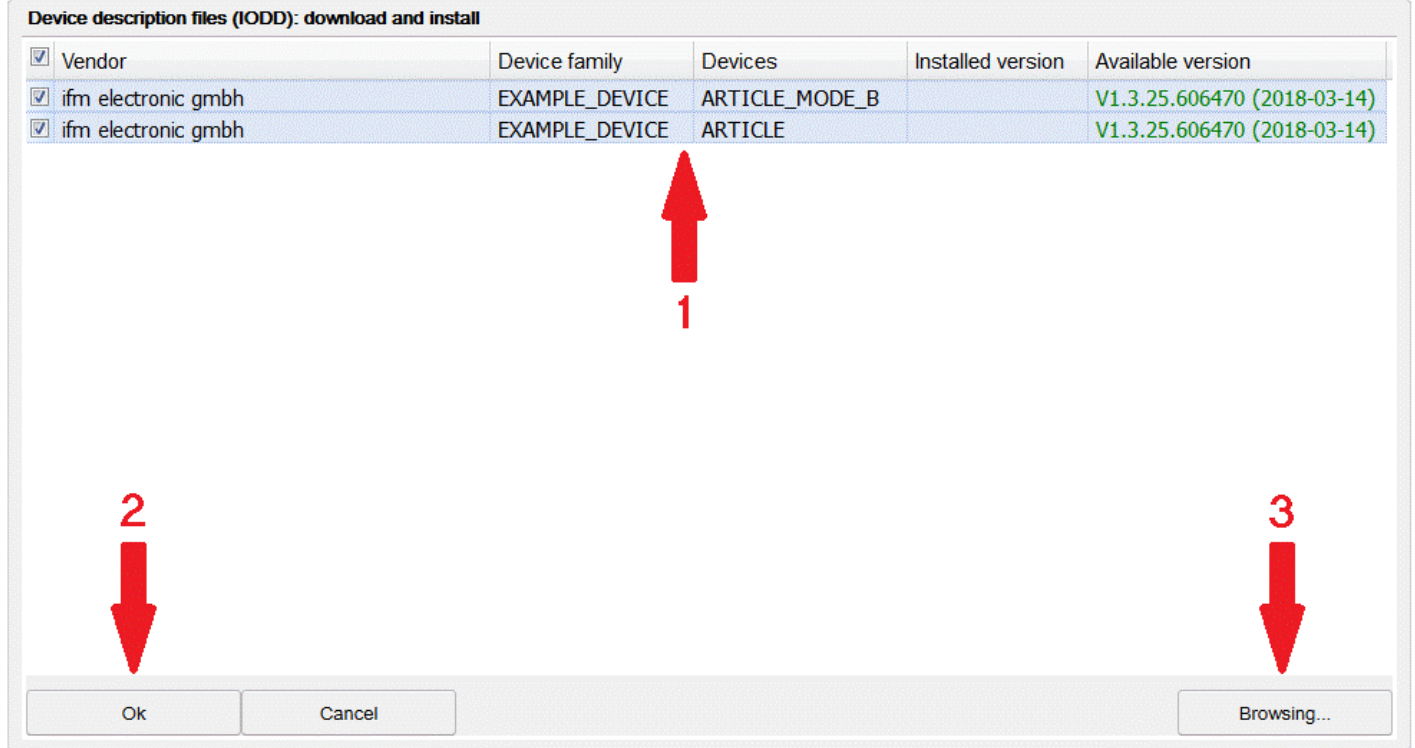

- > The missing IODDs (1) are shown in the table
- ► Select the required IODDs and load them into the LR DEVICE software by clicking Ok (2)

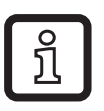

IODDs that do not automatically appear in the table can be selected manually via the Browsing button (3).

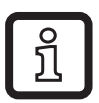

If the cloud symbol is pink, new IODD files are available for download. This requires an online connection.

## <span id="page-5-0"></span>**3.3 IODD finder**

The IODDs for an IO-Link operating mode are accessible via the following link: http://www.io-link.com

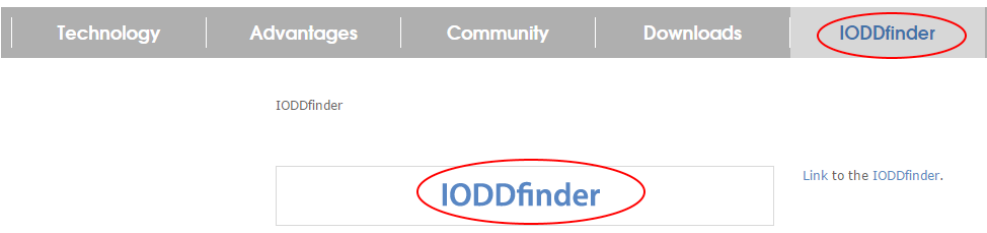

IODD examples of the ARTICLE operating modes:

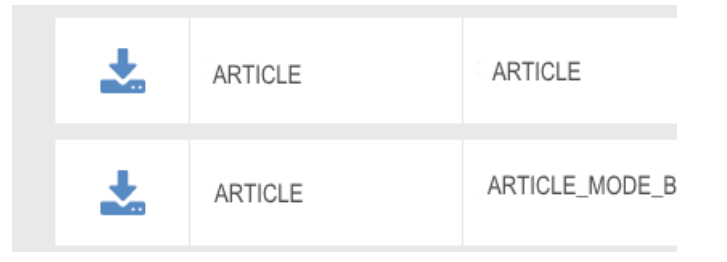

## **4 Operating mode selection using a PC with LR Device**

#### **4.1 System requirements**

- The device is connected to an IO-Link master from ifm electronic.
- The IO-Link master is connected to a PC.

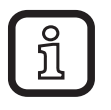

When using the USB interface E30390, make sure you are using the required version: firmware 2.1.5 – 1.2.5 or higher (production after 17/02/2016, see label on the unit).

<span id="page-5-1"></span>• The LR Device software is installed on the PC.

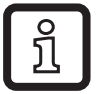

Detailed function description  $\rightarrow$  Operating instructions QA0012 at www.ifm.com.

The current IODD for your device is available  $(\rightarrow 3$  Finding the IODD).

#### <span id="page-6-0"></span>**4.2 Setting the operating mode**

**1.** ► Connect the device to the PC via the IO-Link master and read the parameter settings via LR Device.

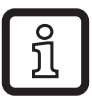

When using an AL type master, the port to which the required device is connected must be selected first.

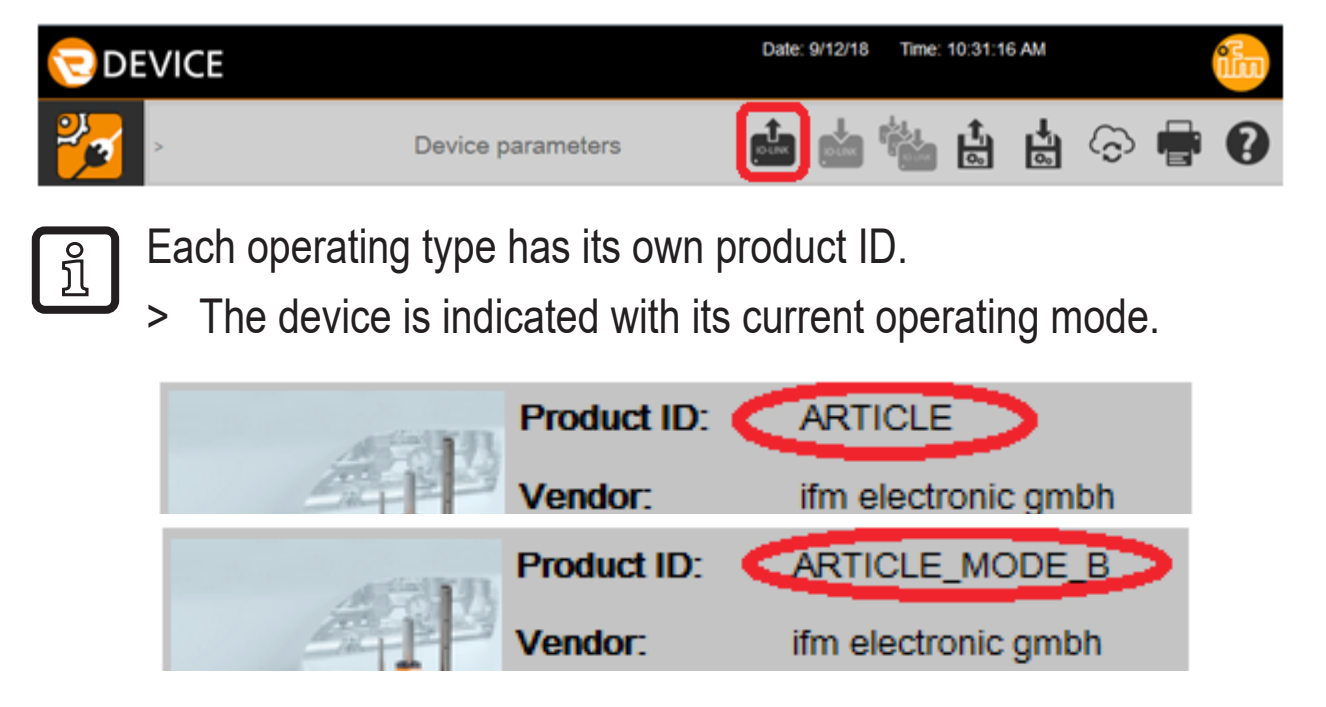

**2.** ► Select the IODD for the required operating mode from the offline catalogue.

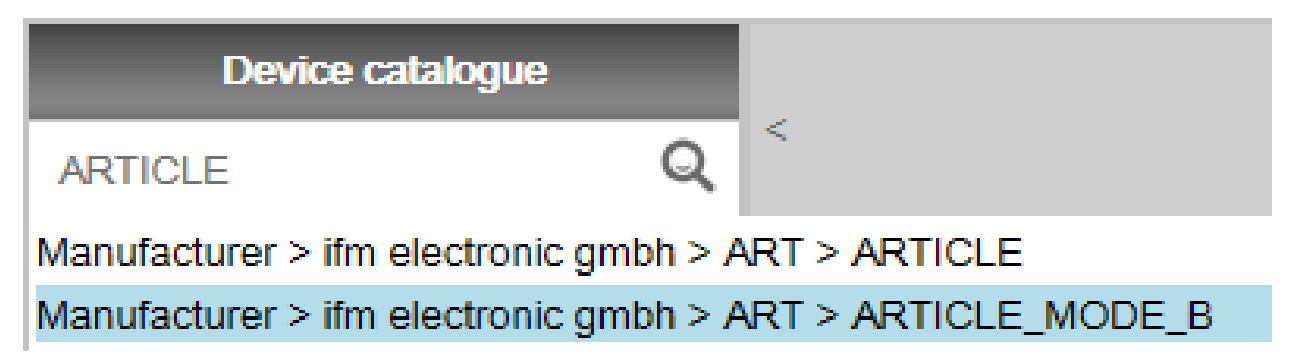

**3. ► Change the parameter setting of the device.** Here, the factory setting is changed using different parameters.

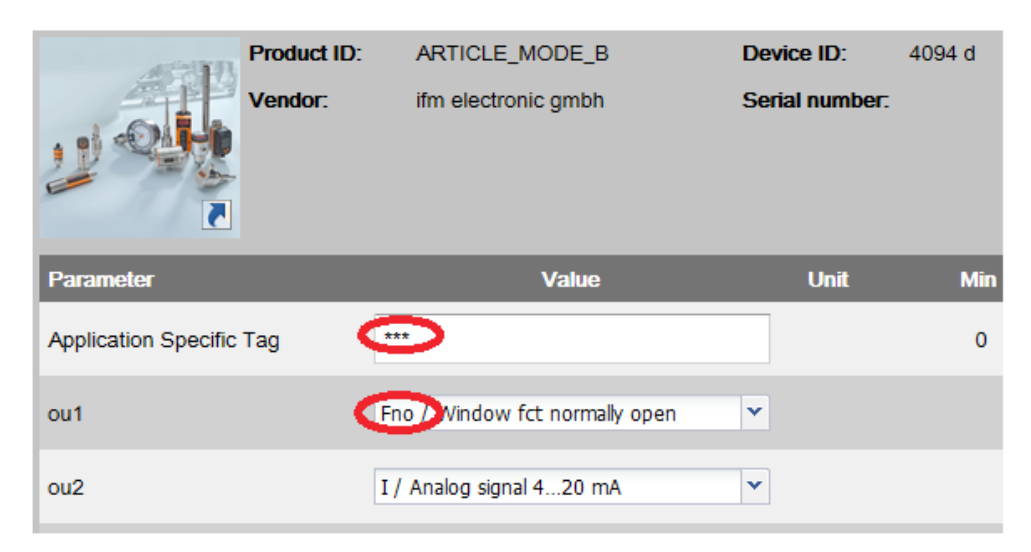

**4.** ► Write the parameter set to the device.

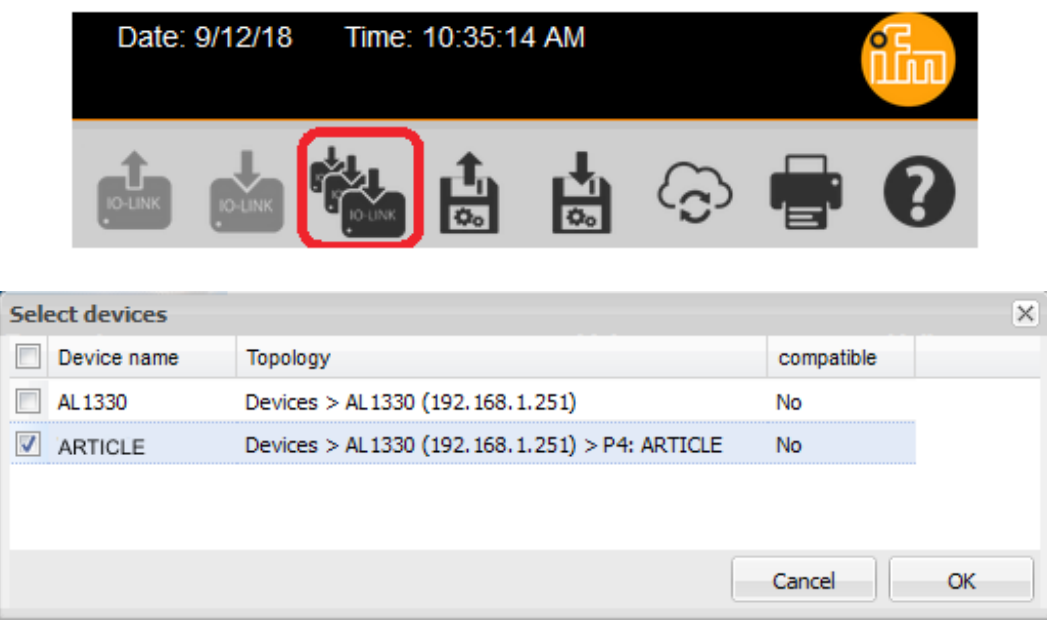

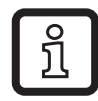

The entry compatible = "No" can be ignored.

- > Writing data to device.
- > The device reboots and will now be in the newly selected operating mode.

# <span id="page-8-0"></span>**5 Settings on the IO-Link master port via the PLC**

## **5.1 Determine vendor ID and device ID**

► The vendor ID and device ID for the respective device and the required operating mode can be found at www.ifm.com  $(\rightarrow 3.1)$ .

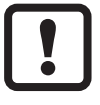

Ensure that at least "type compatible" is selected for Validation/Data! If it is set to "no check and clear", the vendor ID and the device ID will not be checked.  $\rightarrow$  The operating type will not be changed!

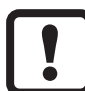

The process values and gradients of the corresponding operating type that are indicated in the IO Device Description PDF must be considered and, if necessary, adapted to the PLC program.

#### **5.2 Set the vendor ID and device ID at the master port**

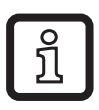

In the following examples, the software Siemens Step7 and TIA Portal is used with ifm's AL1100 IO-Link master. The procedure may be slightly different for other control systems and IO-Link masters.

#### **5.2.1 Example with Siemens Step7**

<span id="page-8-2"></span><span id="page-8-1"></span>► Select the module IO-Link with the corresponding input width and drag and drop it to the respective port.

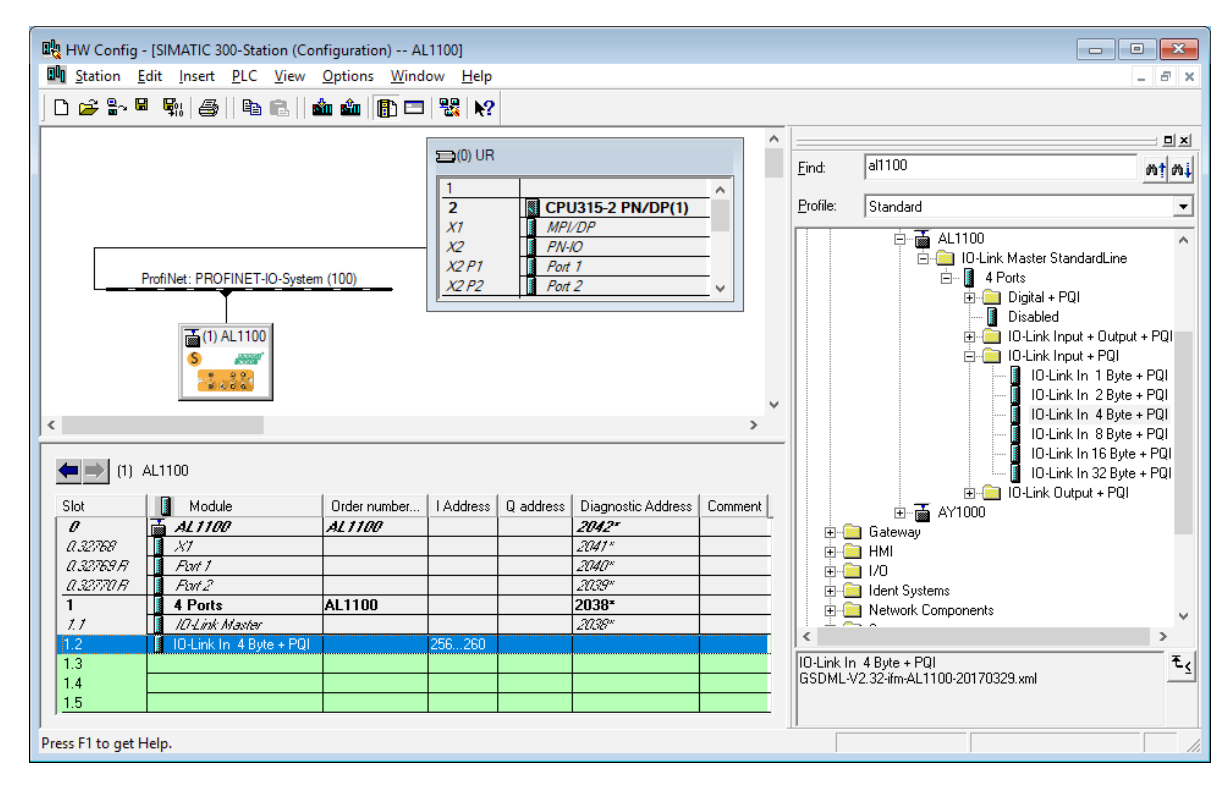

► Double-click the module to open the Properties window.

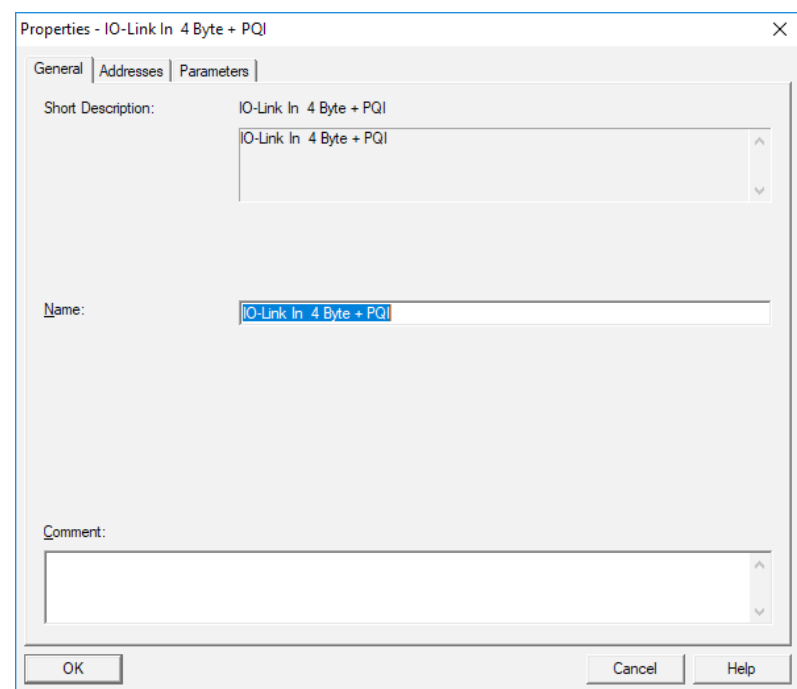

► Select the "Parameter" tab and enter the vendor ID and the device ID  $( \rightarrow 5.1).$ 

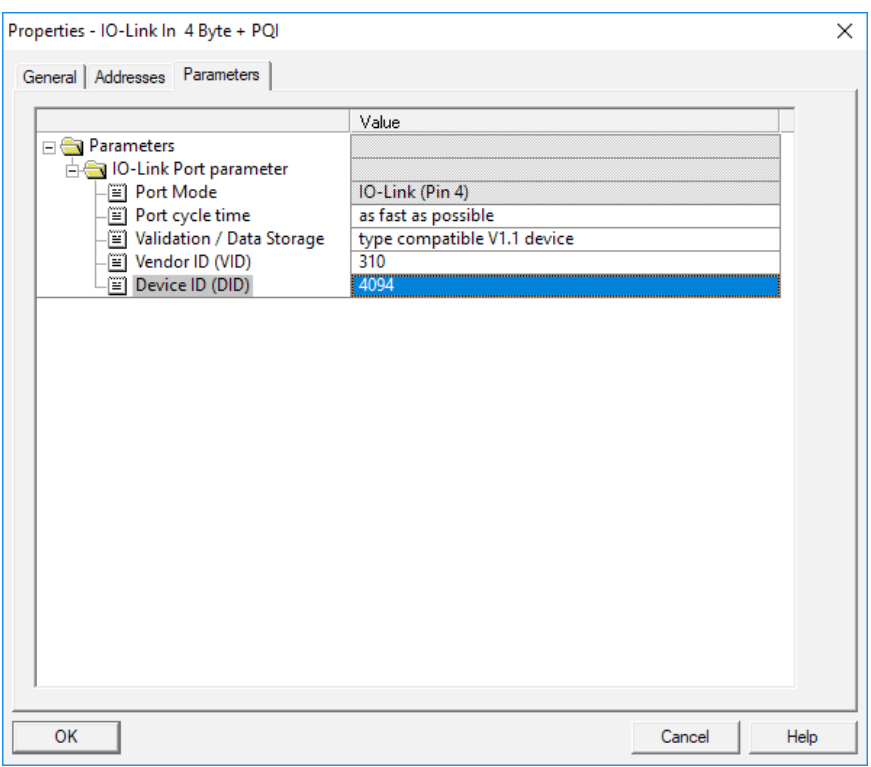

> The master requests the set operating type (device ID) when establishing communication. The connected IO-Link Device switches over automatically.

#### <span id="page-10-0"></span>**5.2.2 Example with Siemens TIA Portal**

► Select the module IO-Link with the corresponding input width and drag and drop it to the respective port.

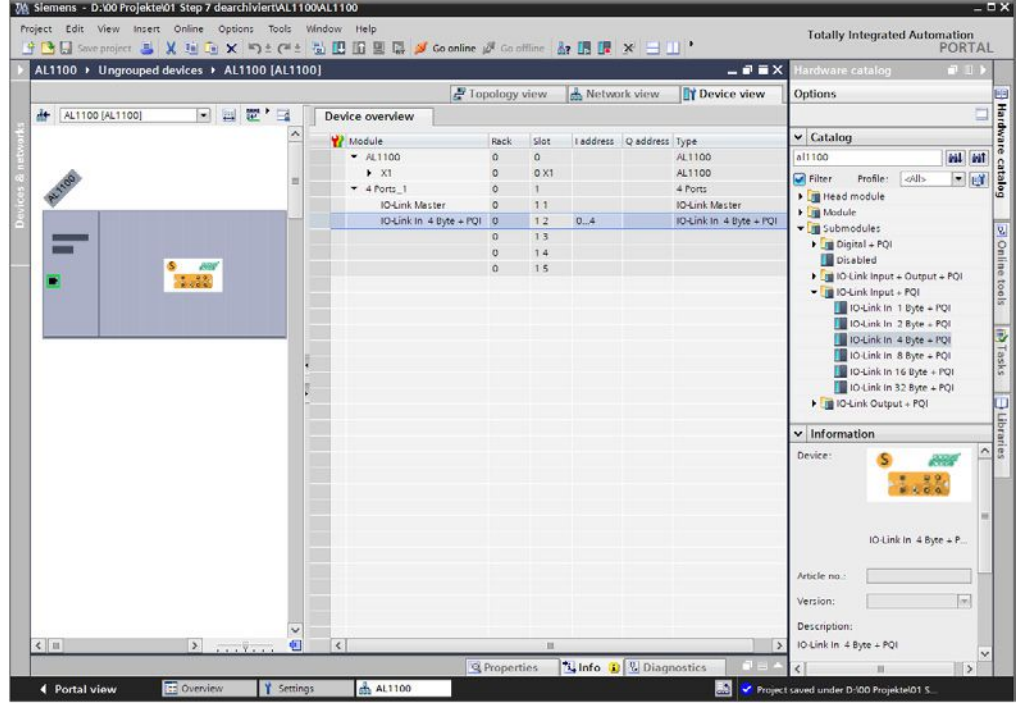

- ► Double-click the module to open the Properties window.
- ► Select the "Module Parameter" tab and enter the vendor ID and the device ID  $( \rightarrow 5.1).$

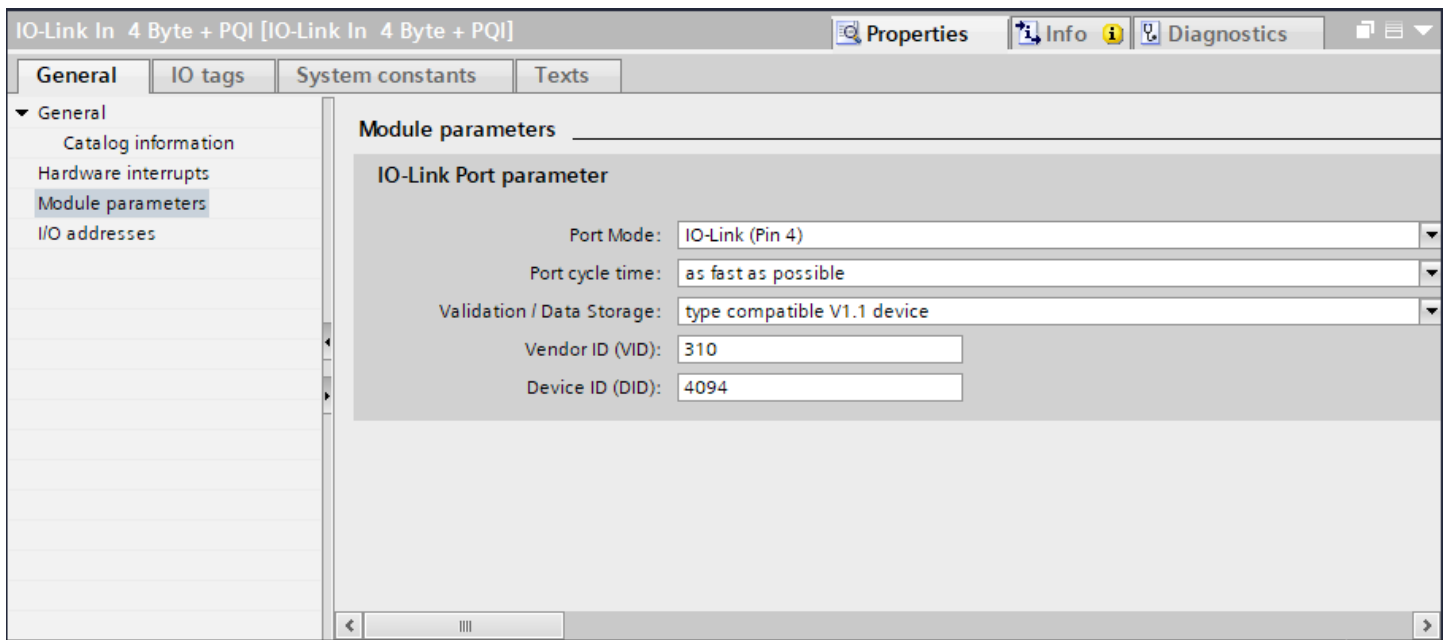

> The master requests the set operating mode (DeviceID) when establishing communication. The set IO-Link device switches over automatically.

# <span id="page-11-0"></span>**6 Operating mode selection via memory plug E30398**

Select this method if a compatible replacement unit is used.

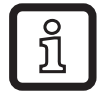

Compatible = replacement unit / device of the same type adopts the operating mode of the original device.

Using the memory plug E30398, it is possible to duplicate the parameter set and therefore the operating mode of a sensor to several sensors of the same type.

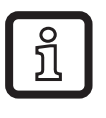

► Check the compatibility of the replacement unit according to the operating instructions.

## **6.1 System requirements**

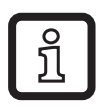

Detailed function description:

 $\rightarrow$  operating instructions E30398 at www.ifm.com.

 $\blacktriangleright$  The original unit and the replacement unit are compatible.

## **6.2 Procedure**

- 1. Set the operating mode on the sensor:
- 2. Save the parameter set of the sensor on the memory plug:

<span id="page-11-1"></span>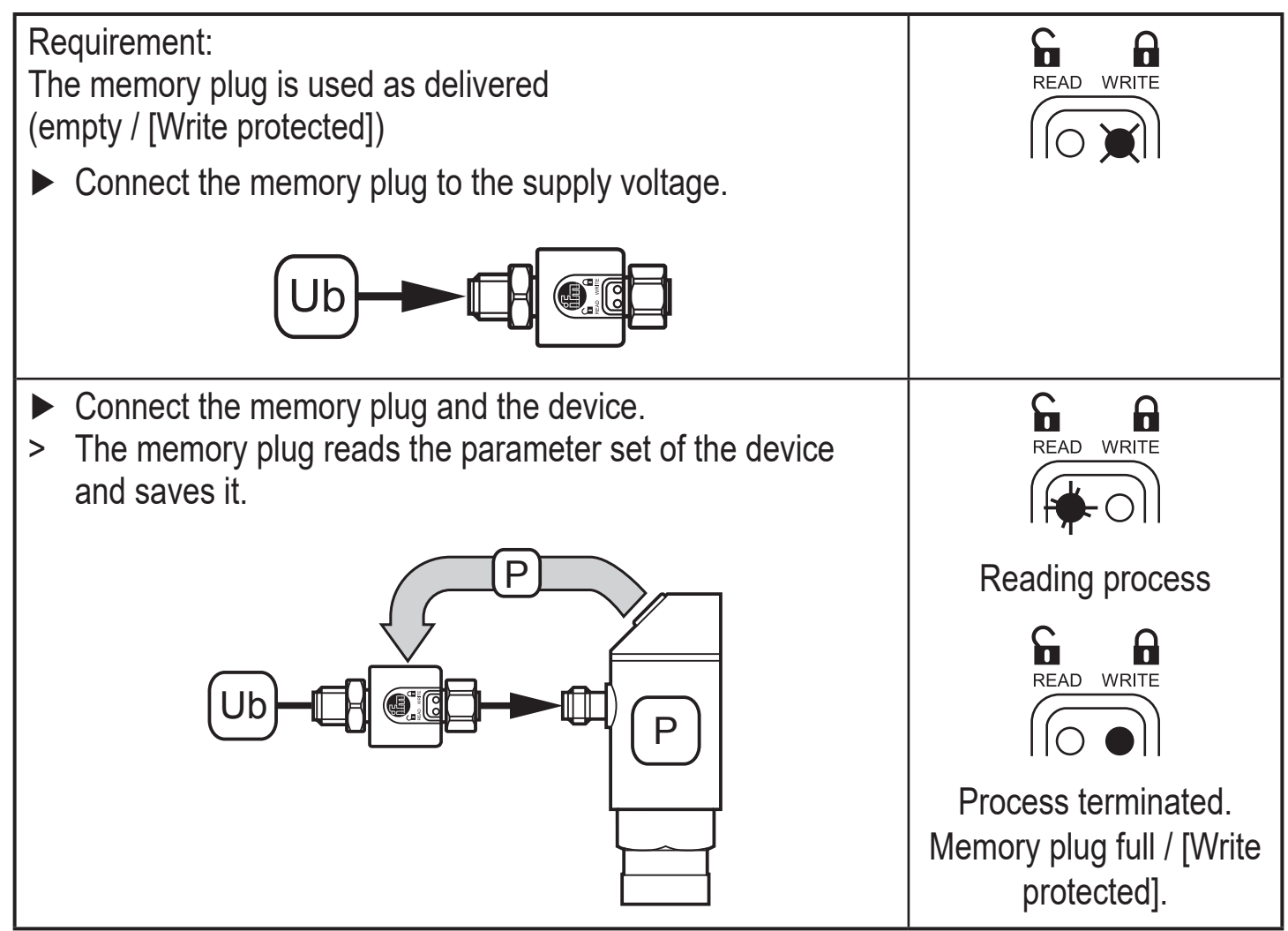

3. To transfer the parameter set to other devices:

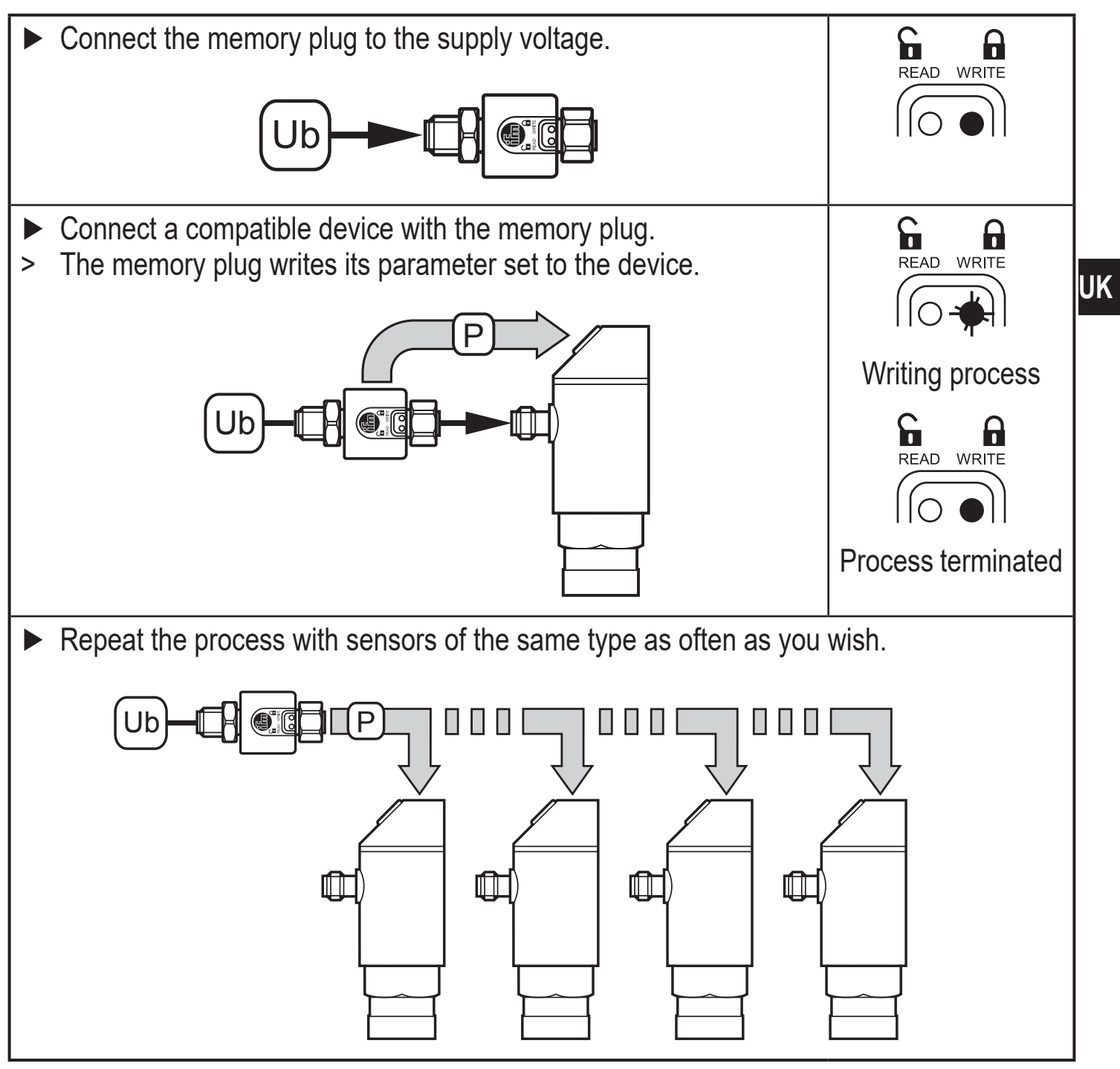

More information at www.ifm.com